5.7 V okně, které se Vám otevře, zadejte první možnost "Odeslat do ČŠI - > Přijato" a výběr potvrďte.

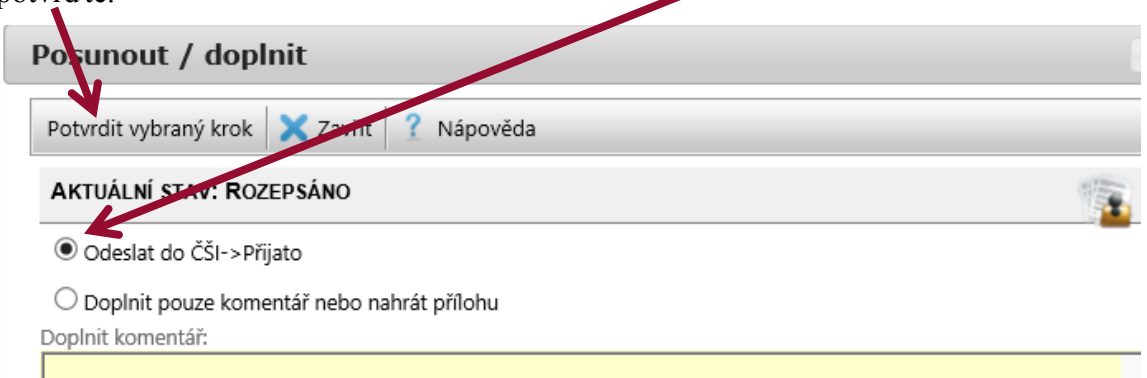

5.8 Záznam o úrazu již není ve stavu "Rozepsáno", ale ve stavu "Přijato".

## **6) Tisková sestava**

6.1 Pro doplnění údajů v listinné podobě (podpisy, razítko) pro účely založení záznamu o úrazu a doručení dalším subjektům (zákonným zástupcům, pojišťovně atd.) je třeba záznam o úrazu vytisknout. K tomu slouží "Tisková sestava".

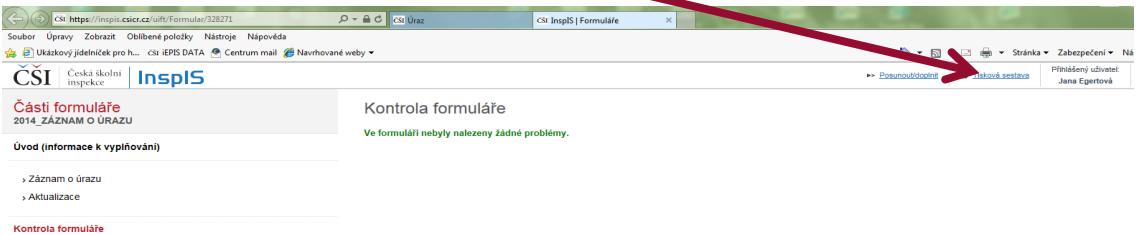

6.2 Vytiskněte vyplněný formulář kliknutím na ikonu tiskárny. Tisková sestava odpovídá příloze vyhlášky č. 64/2005 Sb.  $\blacktriangle$ 

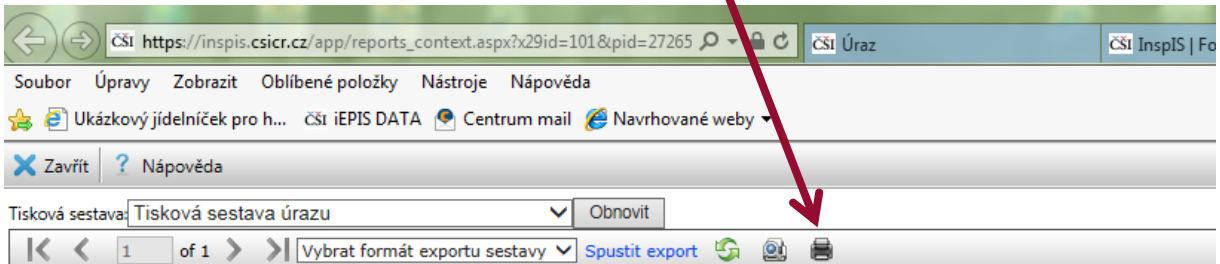

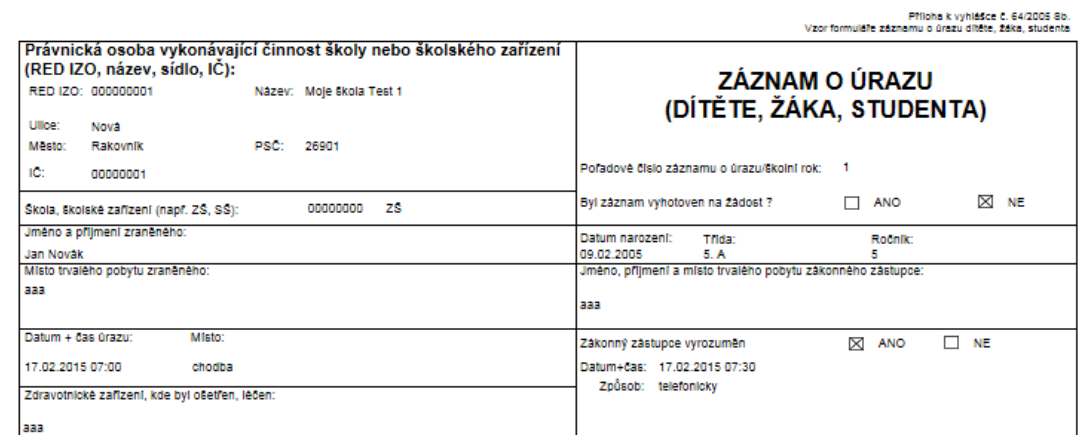

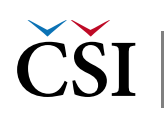